# **E**hipsmall

Chipsmall Limited consists of a professional team with an average of over 10 year of expertise in the distribution of electronic components. Based in Hongkong, we have already established firm and mutual-benefit business relationships with customers from,Europe,America and south Asia,supplying obsolete and hard-to-find components to meet their specific needs.

With the principle of "Quality Parts,Customers Priority,Honest Operation,and Considerate Service",our business mainly focus on the distribution of electronic components. Line cards we deal with include Microchip,ALPS,ROHM,Xilinx,Pulse,ON,Everlight and Freescale. Main products comprise IC,Modules,Potentiometer,IC Socket,Relay,Connector.Our parts cover such applications as commercial,industrial, and automotives areas.

We are looking forward to setting up business relationship with you and hope to provide you with the best service and solution. Let us make a better world for our industry!

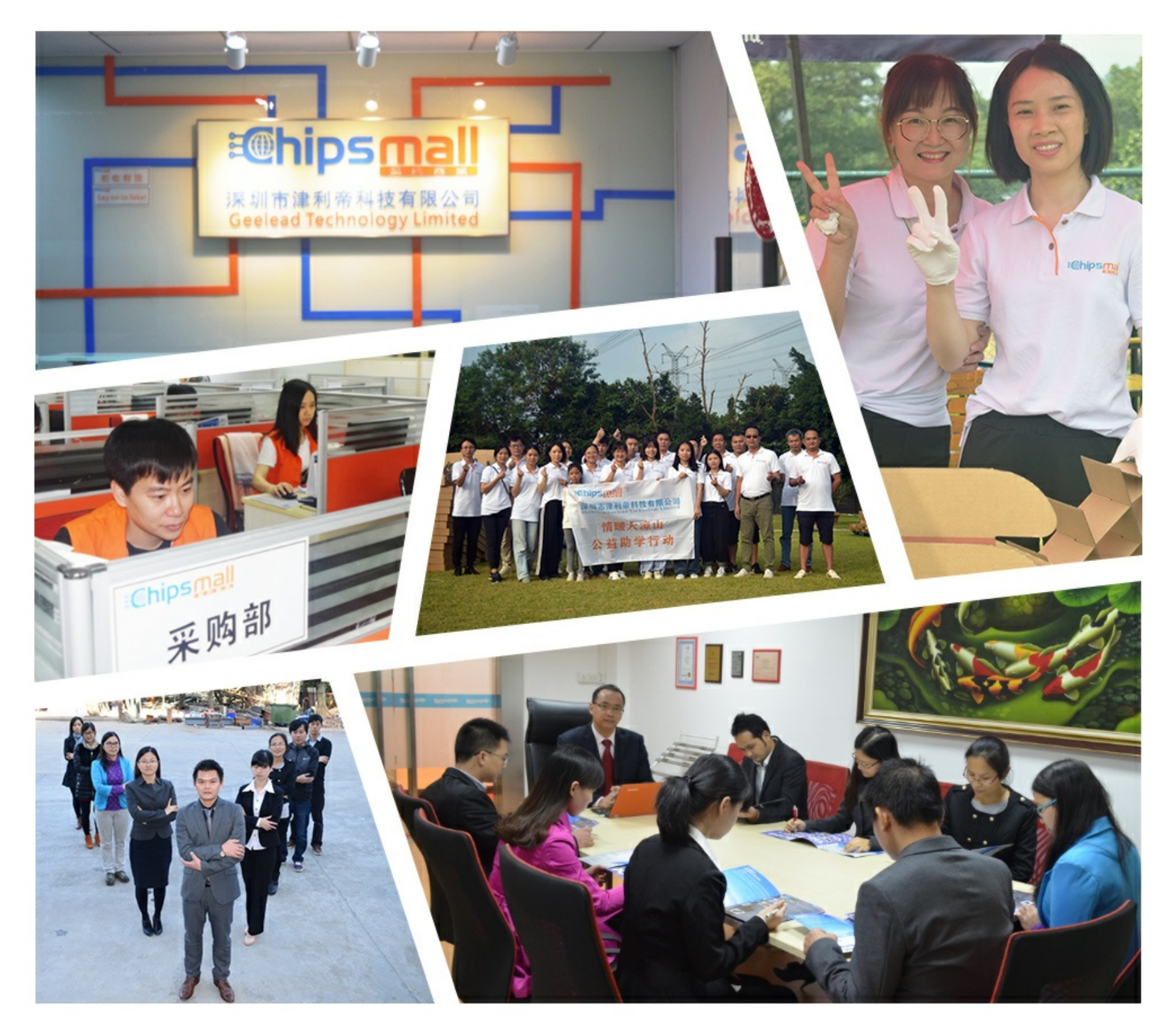

## Contact us

Tel: +86-755-8981 8866 Fax: +86-755-8427 6832 Email & Skype: info@chipsmall.com Web: www.chipsmall.com Address: A1208, Overseas Decoration Building, #122 Zhenhua RD., Futian, Shenzhen, China

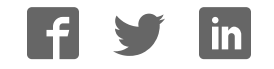

## **AUTOMATION**

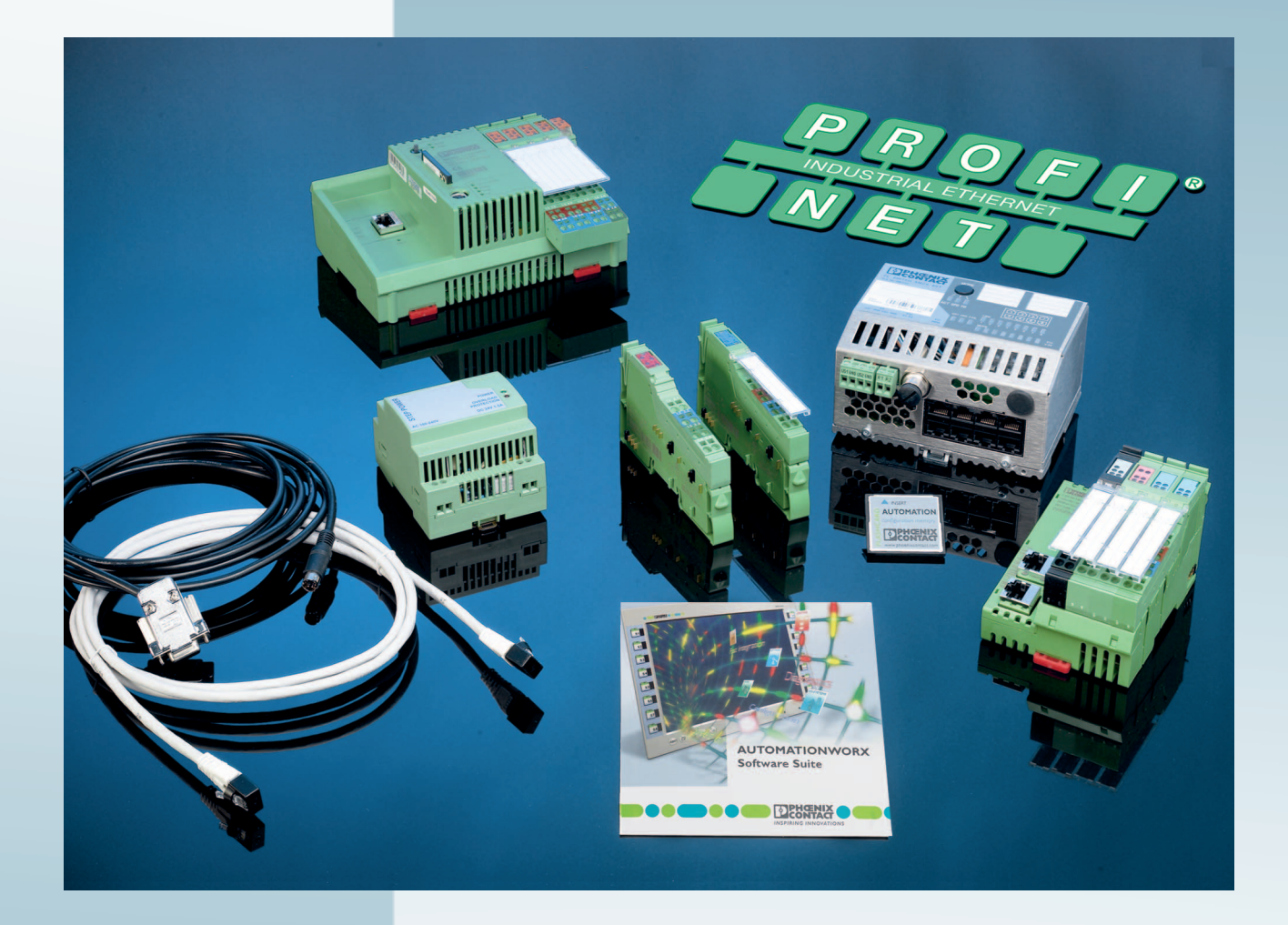

Quick Start Guide

## **UM QS EN PROFINET STARTERKIT 3**

**Order No.: —**

Installing and starting up the PROFINET starter kit 3.0

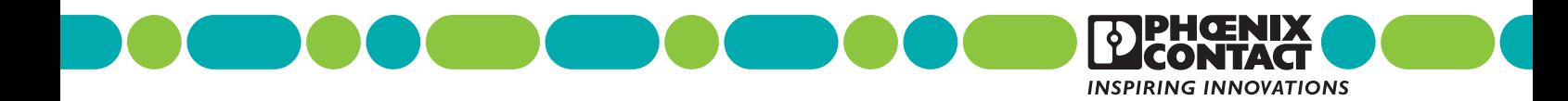

## **AUTOMATION**

## **Quick Start Guide**

## **Installing and starting up the PROFINET starter kit 3.0**

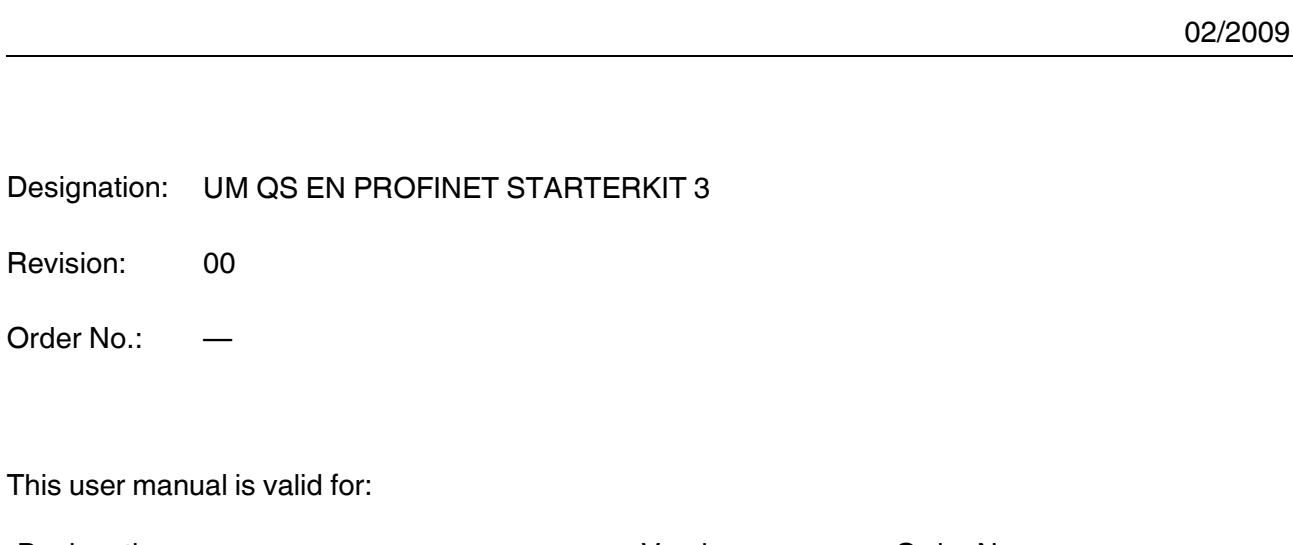

Designation **Designation Designation Order No.** PROFINET starter kit 3.0 3.0 3.0 2988395

## Please observe the following notes

In order to ensure the safe use of the product described, you have to read and understand this manual. The following notes provide information on how to use this manual.

#### **User group of this manual**

The use of products described in this manual is oriented exclusively to

- qualified electricians or persons instructed by them, who are familiar with applicable standards and other regulations regarding electrical engineering and, in particular, the relevant safety concepts.
- qualified application programmers and software engineers, who are familiar with the safety concepts of automation technology and applicable standards.

Phoenix Contact accepts no liability for erroneous handling or damage to products from Phoenix Contact or third-party products resulting from disregard of information contained in this manual.

#### **Explanation of symbols used and signal words**

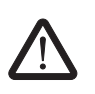

This is the safety alert symbol. It is used to alert you to potential personal injury hazards. Obey all safety messages that follow this symbol to avoid possible injury or death.

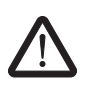

#### **DANGER**

This indicates a hazardous situation which, if not avoided, will result in death or serious injury.

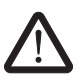

#### **WARNING**

This indicates a hazardous situation which, if not avoided, could result in death or serious injury.

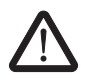

#### **CAUTION**

This indicates a hazardous situation which, if not avoided, could result in minor or moderate injury.

The following types of messages provide information about possible property damage and general information concerning proper operation and ease-of-use.

#### **NOTE**

This symbol and the accompanying text alerts the reader to a situation which may cause damage or malfunction to the device, either hardware or software, or surrounding property.

 $\mathbf i$ 

This symbol and the accompanying text provides additional information to the reader. It is also used as a reference to other sources of information (manuals, data sheets, literature) on the subject matter, product, etc.

#### **General terms and conditions of use for technical documentation**

Phoenix Contact reserves the right to alter, correct, and/or improve the technical documentation and the products described in the technical documentation at its own discretion and without giving prior notice, insofar as this is reasonable for the user. The same applies to any technical changes that serve the purpose of technical progress.

The receipt of technical documentation (in particular data sheets, installation instructions, manuals, etc.) does not constitute any further duty on the part of Phoenix Contact to furnish information on alterations to products and/or technical documentation. Any other agreement shall only apply if expressly confirmed in writing by Phoenix Contact. Please note that the supplied documentation is product-specific documentation only and that you are responsible for checking the suitability and intended use of the products in your specific application, in particular with regard to observing the applicable standards and regulations. Although Phoenix Contact makes every effort to ensure that the information content is accurate, up-to-date, and state-of-the-art, technical inaccuracies and/or printing errors in the information cannot be ruled out. Phoenix Contact does not offer any guarantees as to the reliability, accuracy or completeness of the information. All information made available in the technical data is supplied without any accompanying guarantee, whether expressly mentioned, implied or tacitly assumed. This information does not include any guarantees regarding quality, does not describe any fair marketable quality, and does not make any claims as to quality guarantees or guarantees regarding the suitability for a special purpose.

Phoenix Contact accepts no liability or responsibility for errors or omissions in the content of the technical documentation (in particular data sheets, installation instructions, manuals, etc.).

The aforementioned limitations of liability and exemptions from liability do not apply, in so far as liability must be assumed, e.g., according to product liability law, in cases of premeditation, gross negligence, on account of loss of life, physical injury or damage to health or on account of the violation of important contractual obligations. Claims for damages for the violation of important contractual obligations are, however, limited to contract-typical, predictable damages, provided there is no premeditation or gross negligence, or that liability is assumed on account of loss of life, physical injury or damage to health. This ruling does not imply a change in the burden of proof to the detriment of the user.

#### **Statement of legal authority**

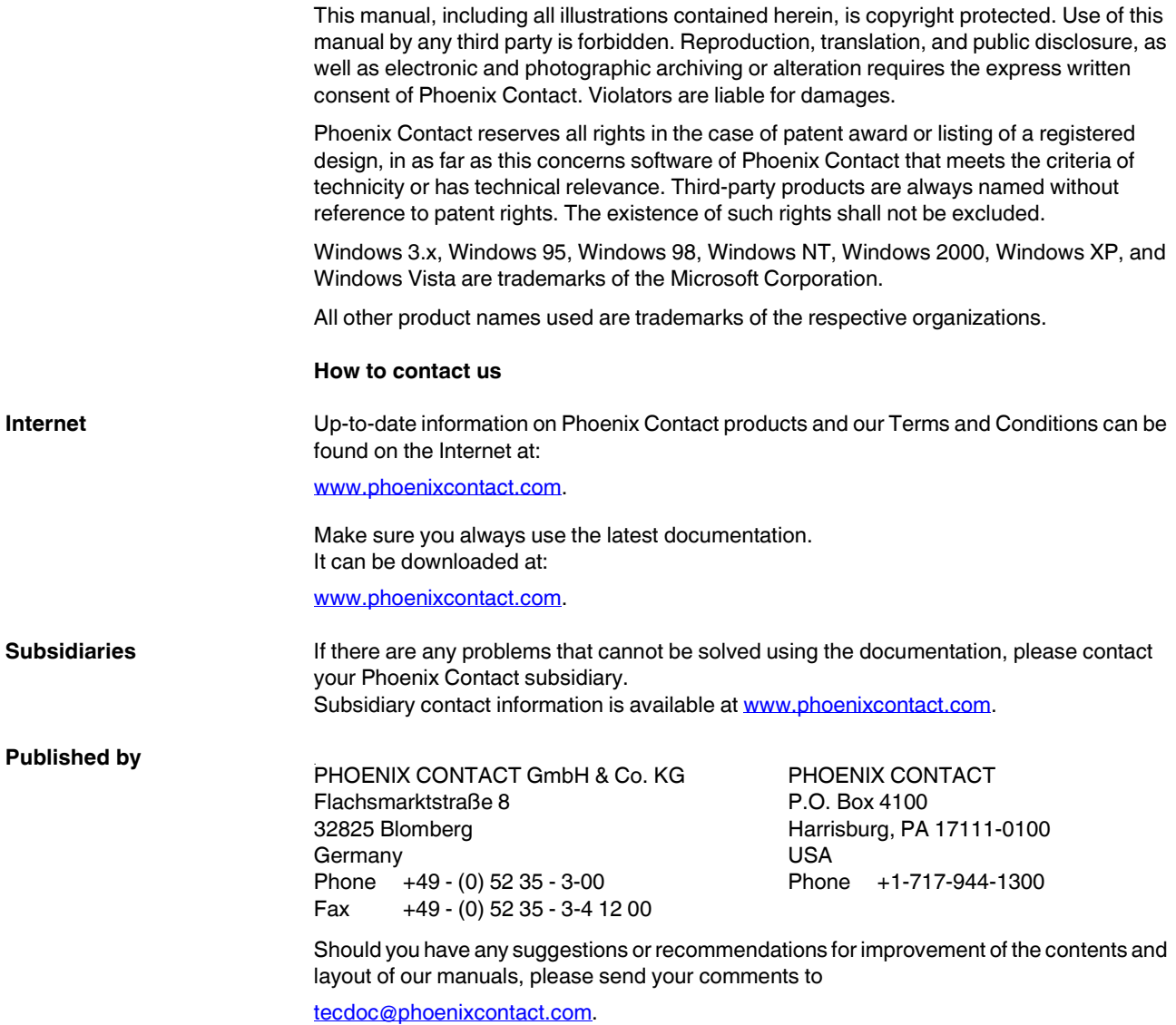

## Table of contents

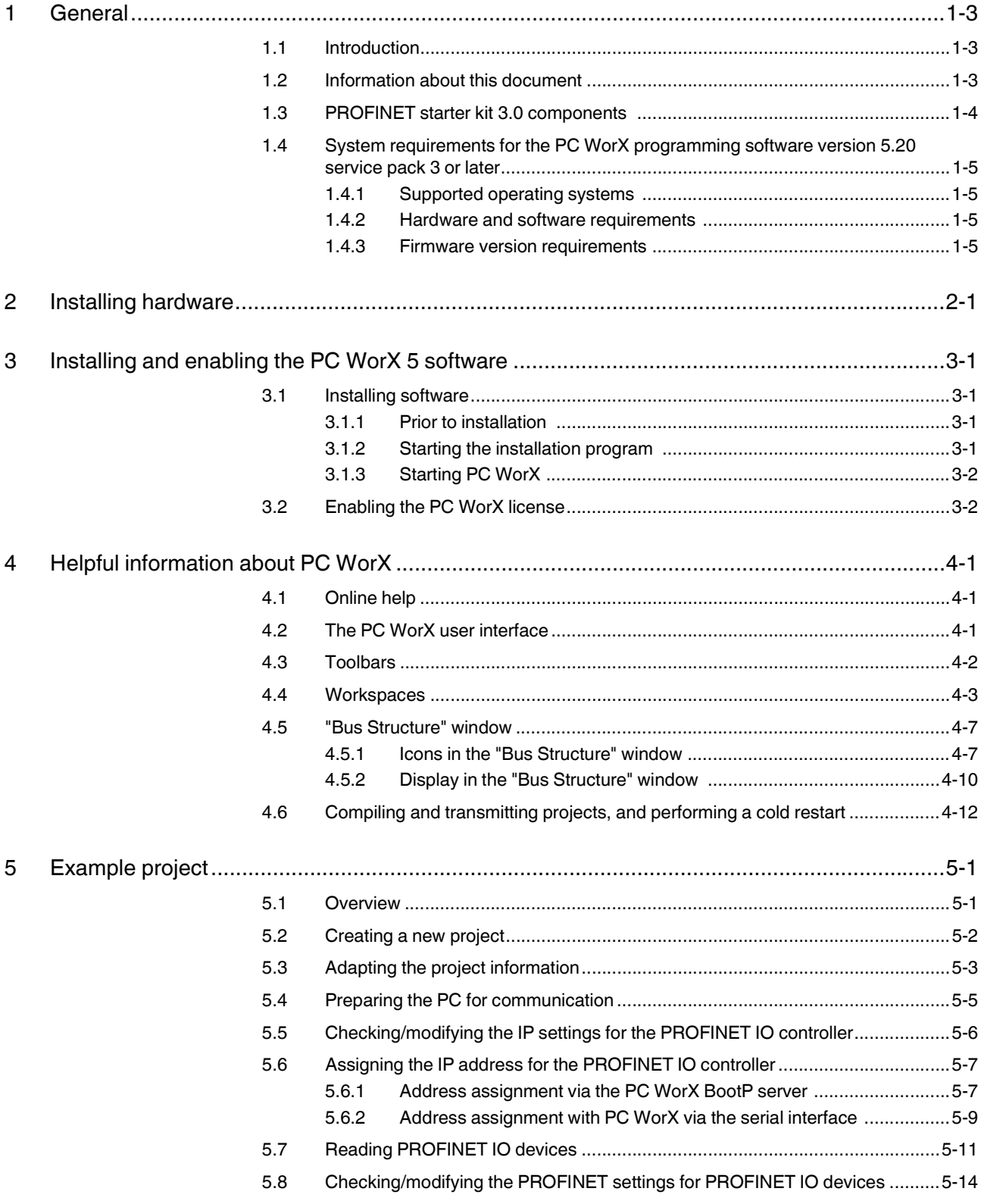

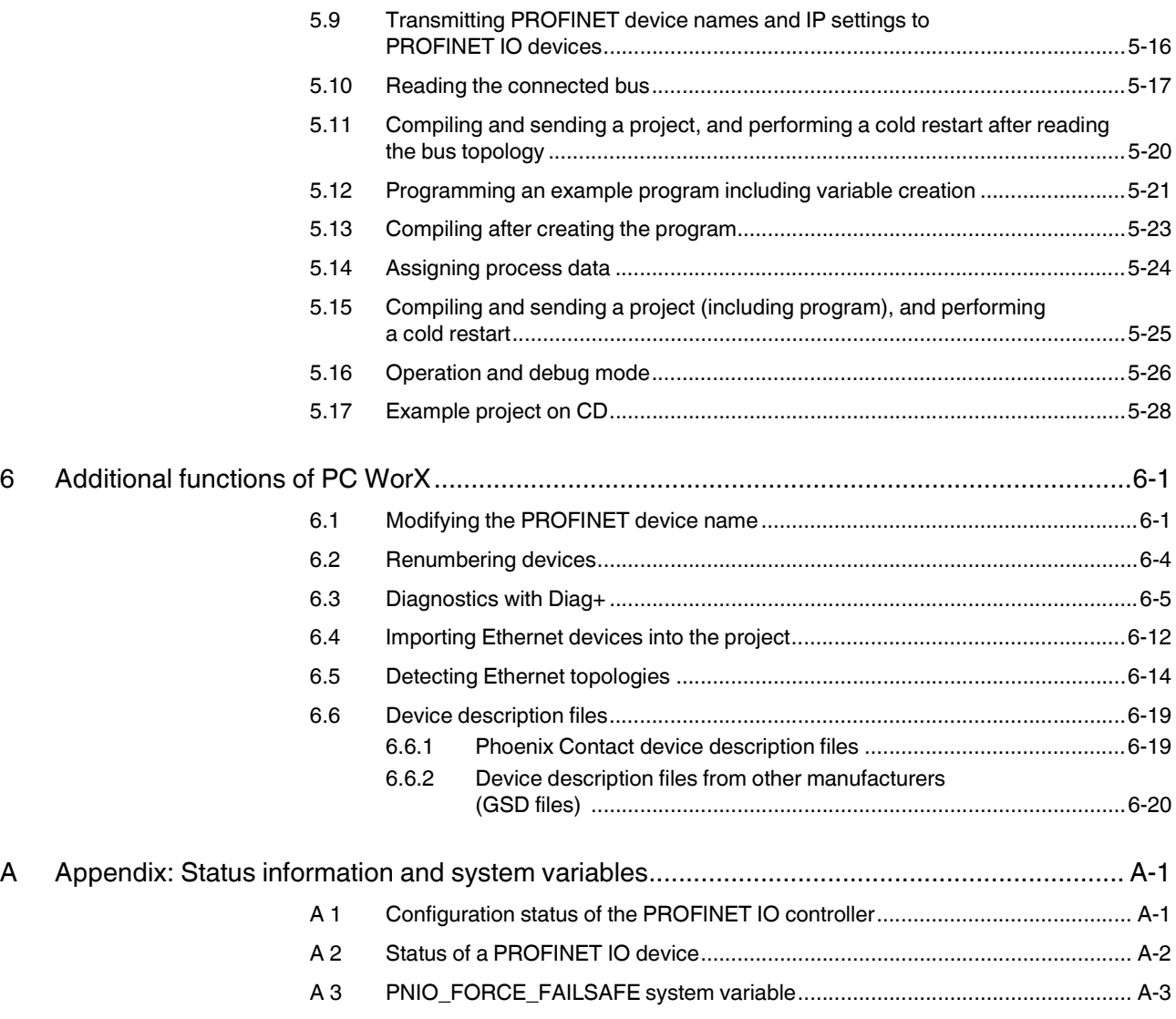

## **1 General**

### **1.1 Introduction**

The PROFINET starter kit 3.0 is a combination of hardware and software. It contains all the components you need in order to create and start up a basic PROFINET IO system.

### **1.2 Information about this document**

Using an example project, this document helps you to install and parameterize a bus configuration and to program the application program (according to IEC 61131).

It is assumed the user has knowledge and experience in the operation of PCs and Windows® operating systems, and knowledge in IEC 61131.

For more detailed information about the hardware components, please refer to the documentation for the components. The documentation is also included on the CD supplied with the PROFINET starter kit 3.0. Moreover, the documentation can be downloaded at **www.phoenixcontact.net/download**.

More detailed information about the individual functions of PC WorX can be found in the online help for the program. The entire help function can be called via "Help" in the menu bar. Help for specific functions can be called via F1.

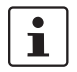

 $\blacksquare$ 

**This manual describes the quickest way to start up. Since the devices are read, a complete physical bus configuration is required.**

No functions or commands that require communication with the control system can be executed without a physical bus configuration. However, complete parameterization is possible in the "offline" state. The application program can also be created and compiled. Should you wish to proceed in this way, please refer to the Quick Start Guide for PC WorX.

## **1.3 PROFINET starter kit 3.0 components**

Table 1-1 PROFINET starter kit 3.0 components

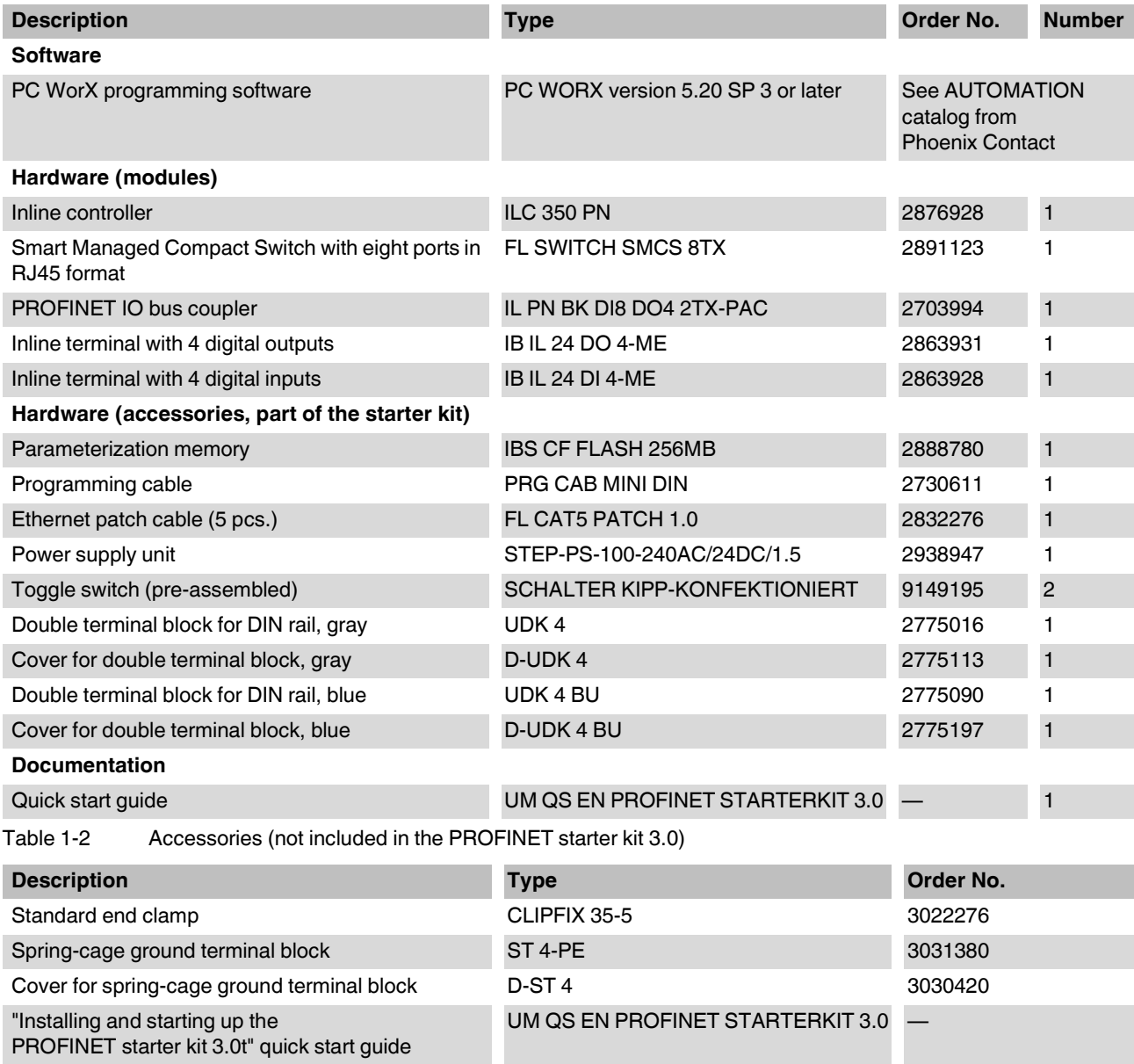

### **1.4 System requirements for the PC WorX programming software version 5.20 service pack 3 or later**

#### **1.4.1 Supported operating systems**

- $-$  Windows<sup>®</sup> 2000
- Windows® XP (recommended)
- Windows® Vista

#### **1.4.2 Hardware and software requirements**

The hardware and software required to operate PC WorX can be found in the "?, PLC Help" menu under "Programming System Help, System requirements".

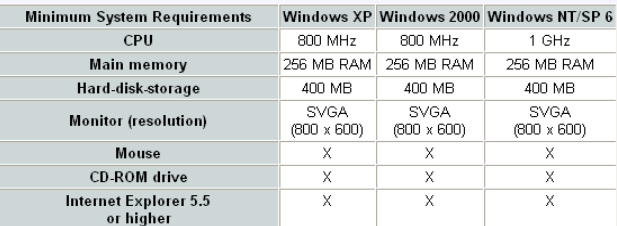

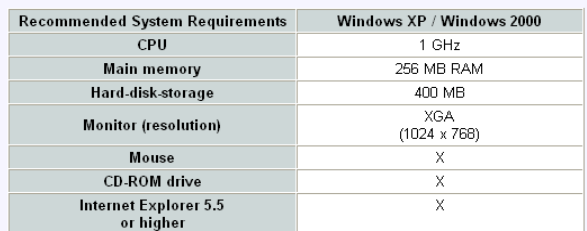

Figure 1-1 Hardware and software requirements

#### **1.4.3 Firmware version requirements**

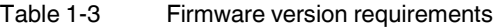

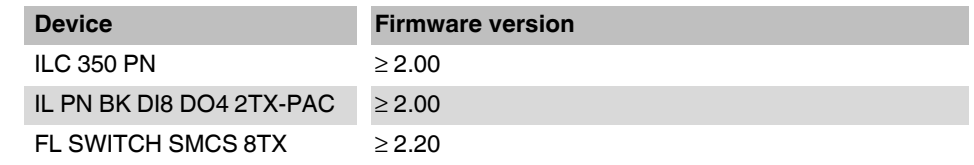

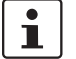

If the firmware version on your device is earlier than that specified in Table 1-3, please update your firmware. The latest firmware version can be downloaded at **www.phoenixcontact.net/download**.

## **2 Installing hardware**

One possible installation method is shown in Figure 2-1.

**•** Please mount all PROFINET IO components and the corresponding accessories on DIN rails. To do so, proceed as described in the corresponding package slips.

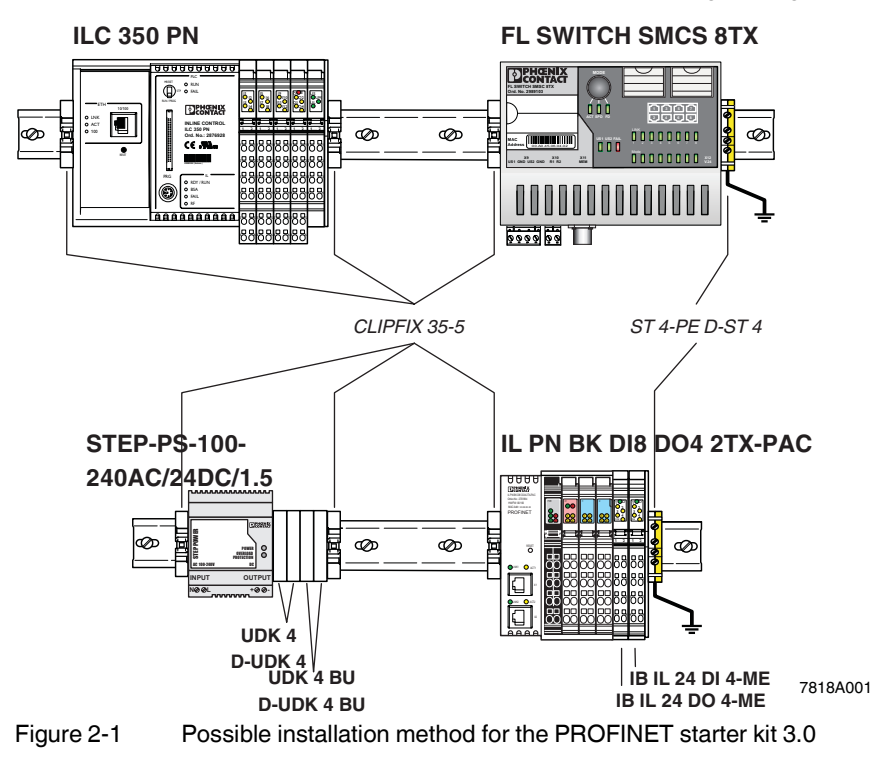

Key:

**Bold** Part of the starter kit

*Italic* Order as accessories

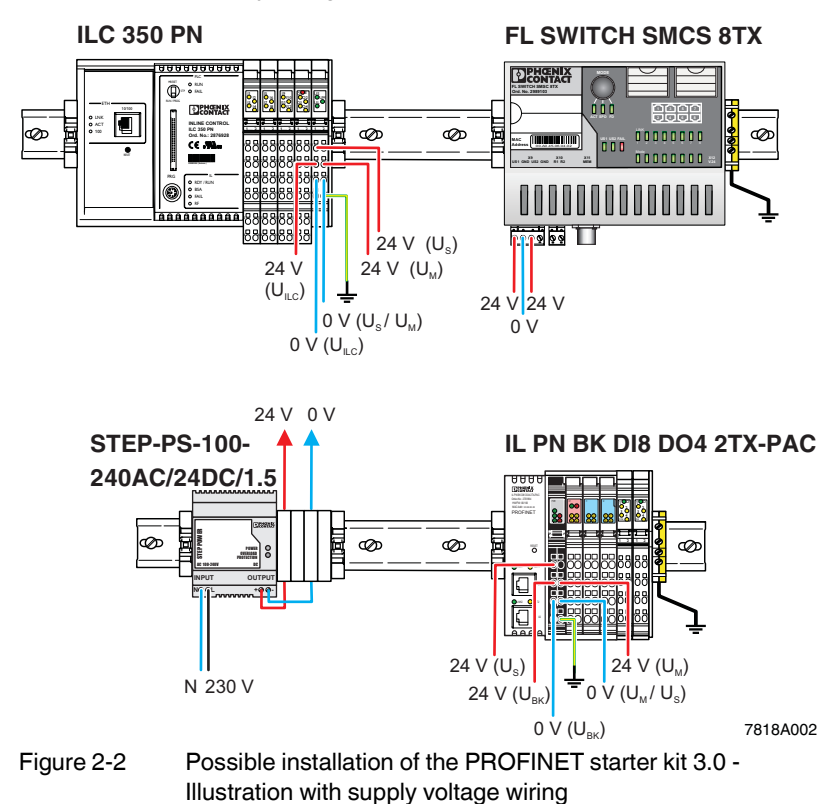

**•** Connect the supply voltage cables.

**•** Connect the I/O devices. The PROFINET starter kit 3.0 also contains two preassembled toggle switches. Connect them to the I/O connectors. To do so, proceed as described in the package slip for the module.

For the example program in this documentation, the following inputs and outputs are used:

Table 2-1 Inputs and outputs used in the example

| <b>Device</b>              | Input/output | Signal at                      | Variable            |
|----------------------------|--------------|--------------------------------|---------------------|
| ILC 350 PN                 | Input I11    | Connector 3 terminal point 1.4 | ONBOARD INPUT BIT10 |
| IBIL 24 DI 4-ME            | Input I1     | Terminal point 1.1             | IN <sub>2</sub>     |
| I IL PN BK DI8 DO4 2TX-PAC | Output 07    | Connector 4 terminal point 1.4 | OUT                 |

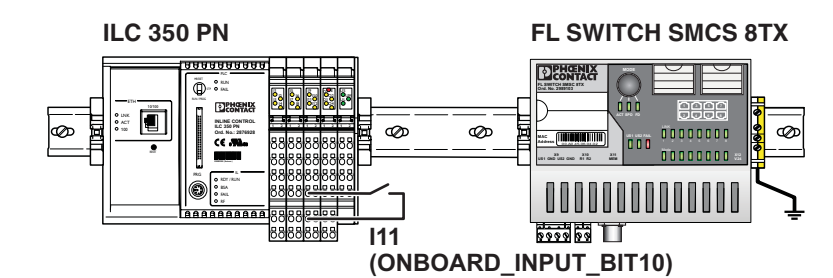

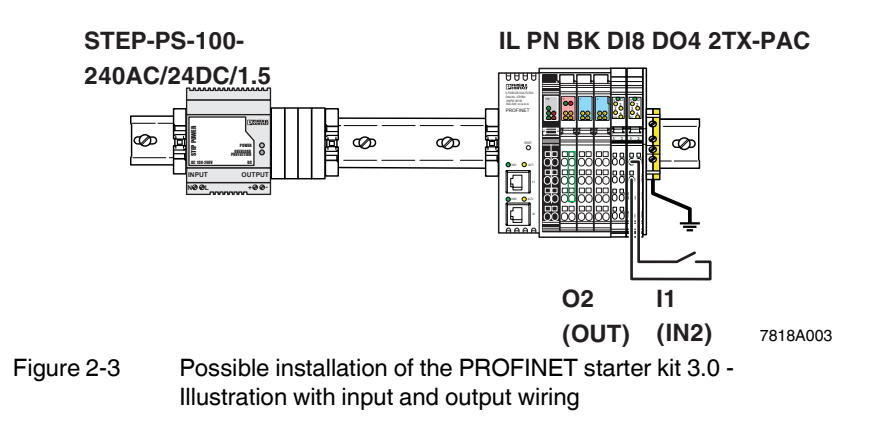

#### **PROFINET starter kit 3.0**

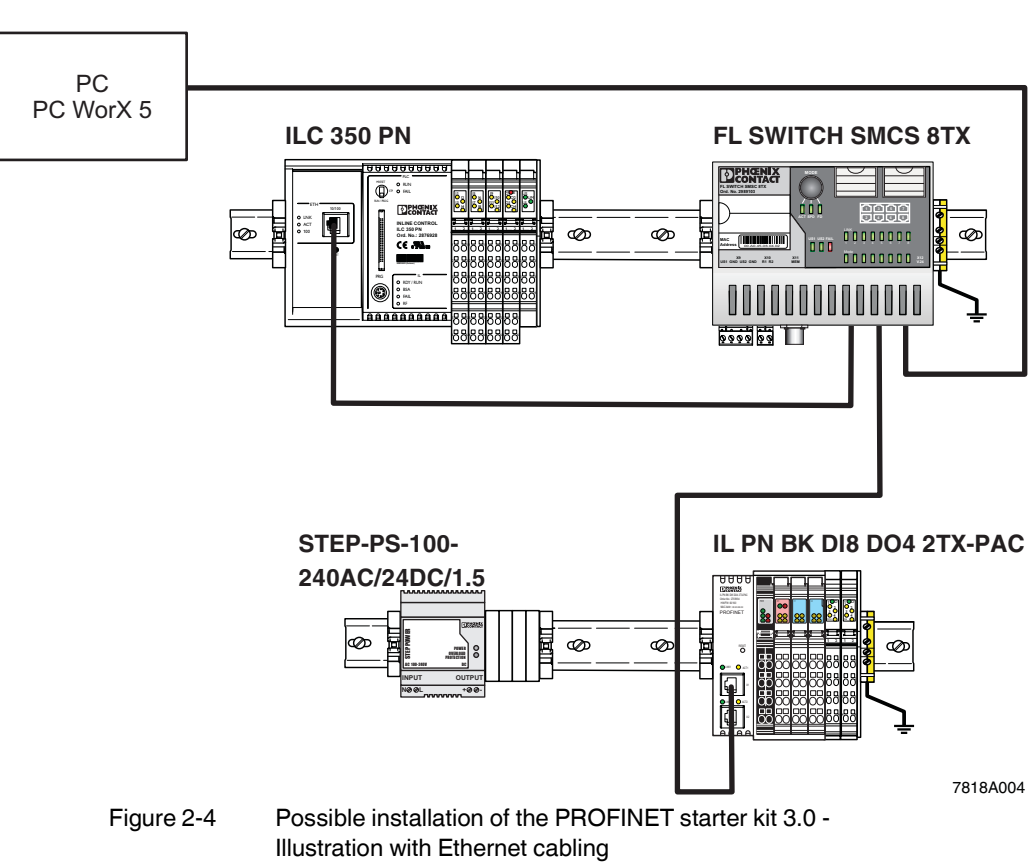

**•** Connect the Ethernet cables.

**•** Switch on the supply voltage.

## **3 Installing and enabling the PC WorX 5 software**

### **3.1 Installing software**

#### **3.1.1 Prior to installation**

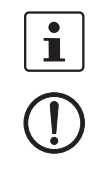

Prior to installation, close all open Windows<sup>®</sup> applications.

#### **NOTE:**

If there already is a version of PC WorX on the PC on which PC WorX 5 is to be installed, please uninstall it before installing the new version.

#### **3.1.2 Starting the installation program**

Usually, the installation program will start automatically a few seconds after you place the CD-ROM in the CD drive.

- **ï** If it does not, start the "SETUP.EXE" file from the "[Drive]:\SETUP\" directory on the CD-ROM. This file calls the installation wizard, which guides you through the installation process.
- Follow the instructions in the installation program.

**Automatic management of VAR\_EXTERNAL** During installation you can select automatic management of VAR\_EXTERNAL declarations.

> By activating the checkbox you disable use of VAR\_EXTERNAL declarations. PC WorX does the complete management of VAR\_EXTERNAL. Please note, that when this option is enabled you cannot use VAR\_EXTERNAL\_PG and VAR\_EXTERNAL\_FB.

The compiler times increase when this option is enabled.

After having started PC WorX you may change the option via the "Extras/Options/General/Hide external variables" menu.

The installation program will generate all the directories necessary for operation and will copy the files according to your selection in the installation program.

Following successful installation, restart your PC to apply the changes to the configuration files. To do this, click "Finish" at the end of the installation process.

#### **3.1.3 Starting PC WorX**

**•** For installation using the default settings, start PC WorX via "Start, All programs, Phoenix Contact... AUTOMATIONWORX Software Suite... PC WorX ...".

Valid versions for working with the PROFINET starter kit 3.0:

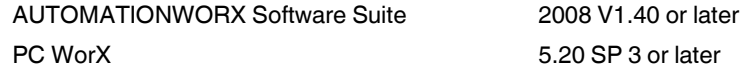

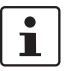

When started for the first time, PC WorX 5 runs in demo mode with limited resources. For the example project in this manual DEMO mode is sufficient.

If you wish to switch from demo mode to the full version, enable your PC WorX license.

### **3.2 Enabling the PC WorX license**

After starting PC WorX, proceed as follows to enable your PC WorX license:

- **•** Select the "Register..." command from the "?" menu.
- **Enter your registration code.**

The registration code for this starter kit version of PC WorX 5 is **1DC98-E7798-CFC06-06D0A-63F31-11A3E-EA6**.

**•** Confirm your entry with OK.

Registration will come into effect when PC WorX is started again.

## **4 Helpful information about PC WorX**

### **4.1 Online help**

More detailed information about the individual functions of PROFINET starter kit 3.0 can be found in the online help for the program. The entire help function can be called via "Help" in the menu bar. Help for specific functions can be called via F1.

### **4.2 The PC WorX user interface**

The user interface consists of the following main components: menu bar, toolbars, main window, and status bar. The contents of the main window depend on the workspace.

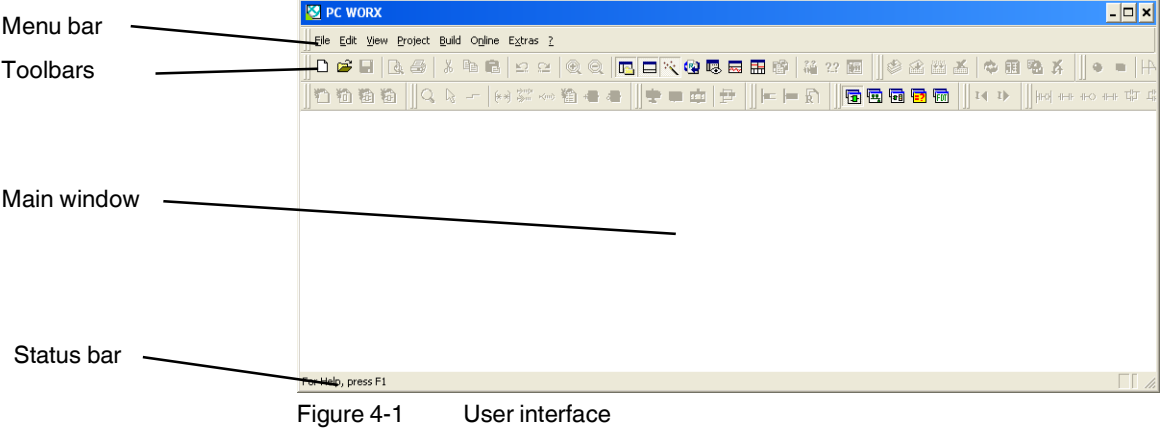

#### **4.3 Toolbars**

The program contains several toolbars with different icons, which enable frequently used operations to be executed quickly. Alternatively, these operating steps can be called via menu items or predefined shortcuts.

By default, all the toolbars are shown. To display or hide a specific toolbar, use the "Extras/Options" dialog box.

When the mouse pointer is placed over an icon (without clicking on it), a tool tip appears. The tool tip displays the name of the current icon. In addition, a short function description appears in the status bar. If tool tips are not displayed, this feature can be activated in the "Extras/Options/Toolbars" dialog box.

#### **Icons for selecting the workspace**

The workspace can be changed via the icons in the toolbar:

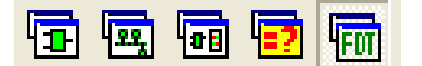

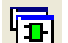

Activate IEC programming workspace.

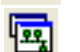

Activate bus configuration workspace.

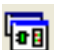

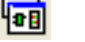

Activate workspace for project comparison.

Activate process data assignment workspace.

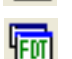

Activate FDT workspace.

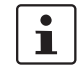

Which windows will actually be displayed depends on which windows have been toggled on. The last setting for each workspace is saved when the program is closed and restored when it is started again.

#### **Frequently used icons for compiling and debugging**

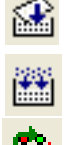

Online modifications.

Make (compile project; corresponds to "Build/Make" in the menu bar).

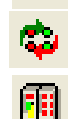

Switch debug mode on/off.

Display project control dialog box.

### **4.4 Workspaces**

PC WorX is divided into the following workspaces:

- IEC programming
- Bus configuration
- Process data assignment
- Project comparison
- FDT.

The "View" menu or the corresponding icon in the toolbar can be used to switch between the workspaces. Following initial installation the IEC programming workspace is the default setting.

Figure 4-2 to Figure 4-6 show the default workspaces. The windows that you wish to display can be defined at any time for each workspace.

#### **IEC programming workspace**

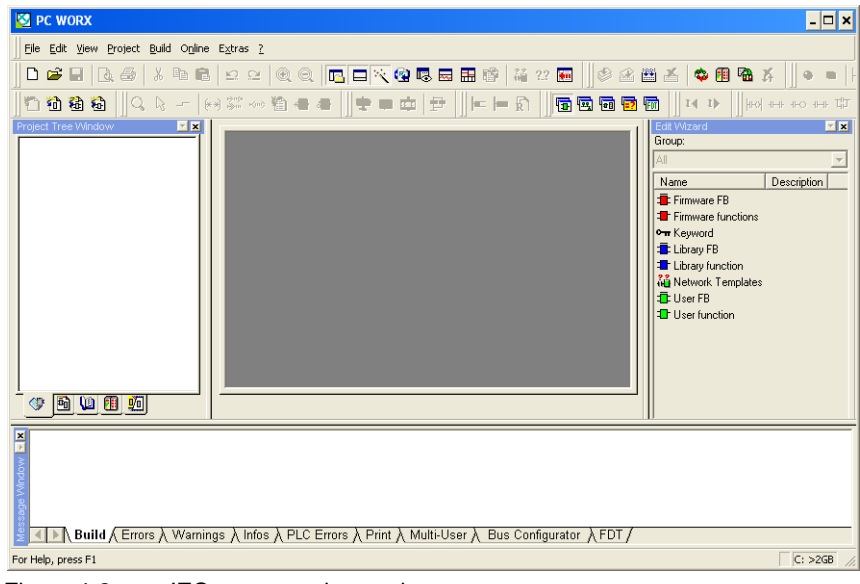

Figure 4-2 IEC programming workspace

#### **Bus configuration workspace**

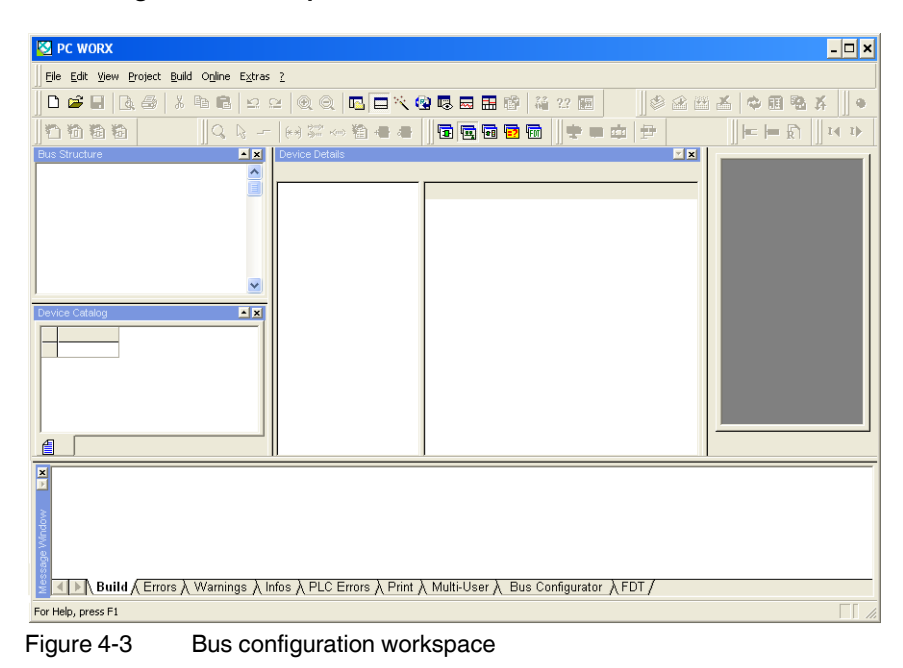

#### **Process data assignment workspace**

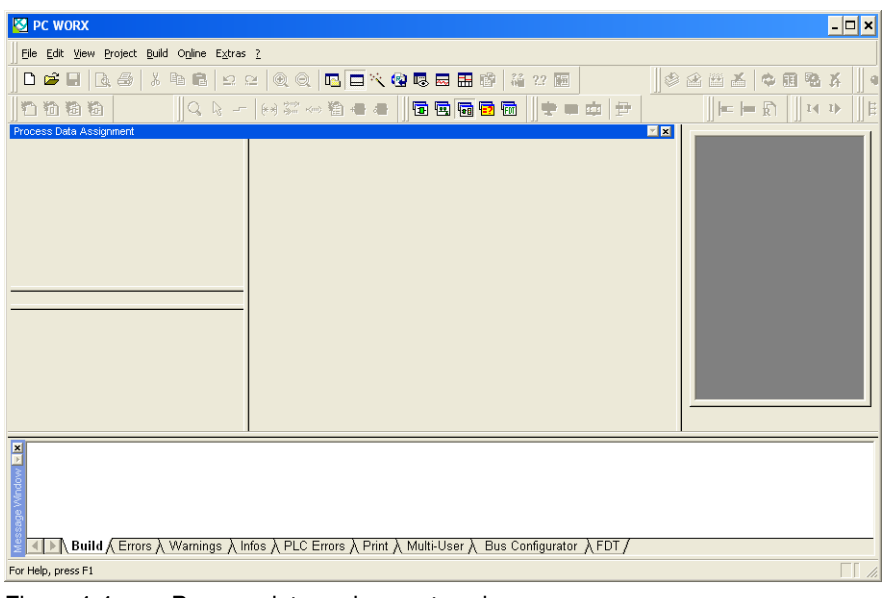

Figure 4-4 Process data assignment workspace

#### **Project comparison workspace**

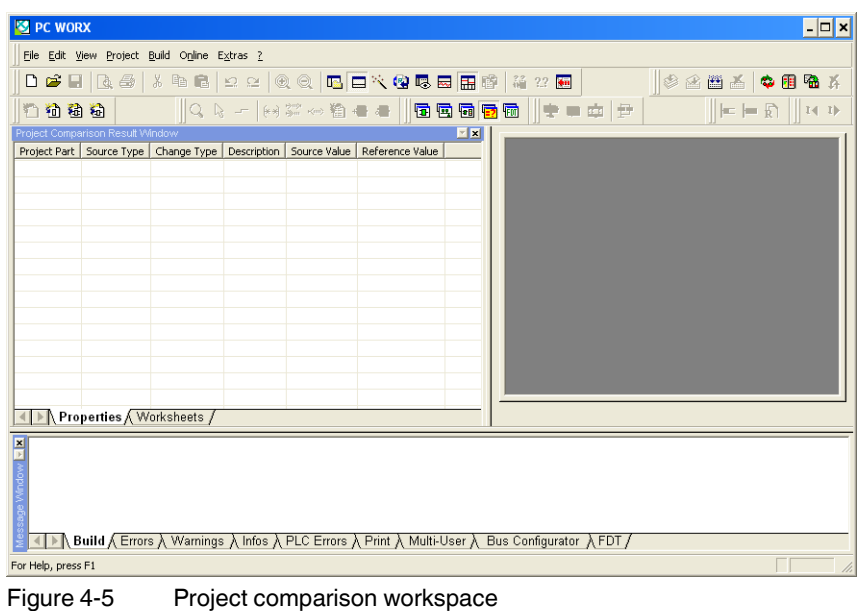

## **FDT workspace**

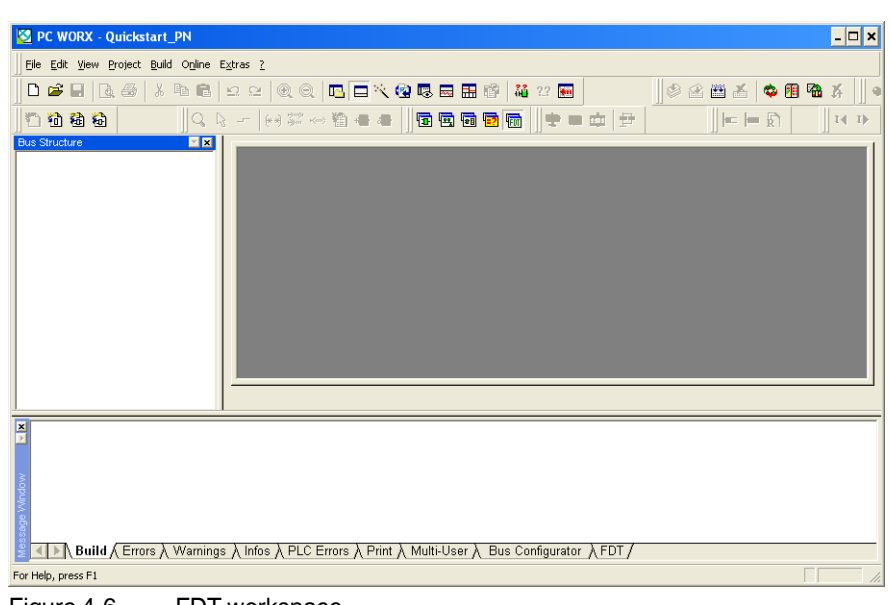

Figure 4-6 FDT workspace

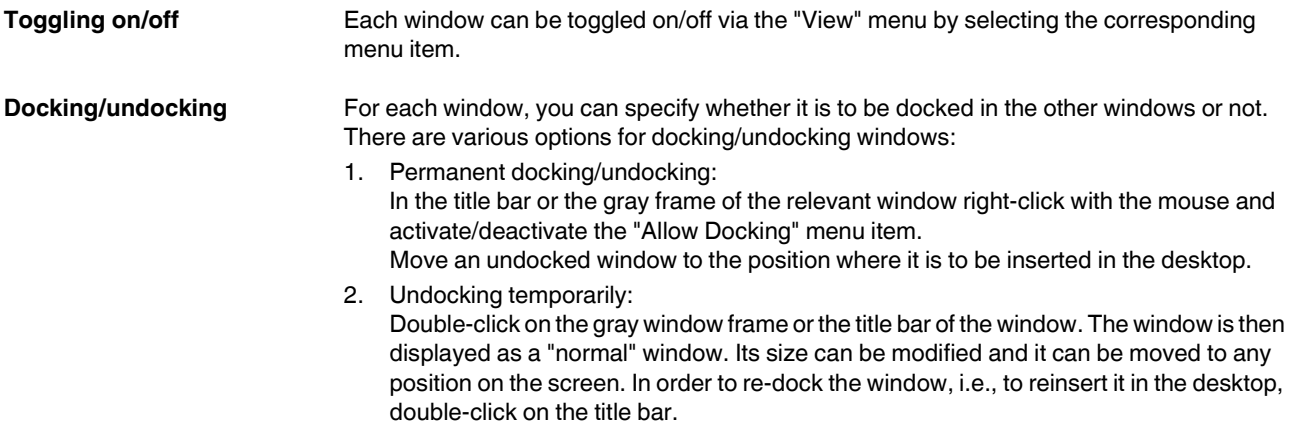

## **4.5 "Bus Structure" window**

The "Bus Structure" window is used to display and edit the bus topology.

#### **4.5.1 Icons in the "Bus Structure" window**

#### **4.5.1.1 Logical device functions**

The individual device functions are identified in the "Bus Structure" window with logical icons. The logical icons in the example bus topology have the following meaning:

Table 4-1 Icons for logical device functions (examples)

| <b>Icon</b>             | <b>Meaning</b>                                                                                                    |
|-------------------------|----------------------------------------------------------------------------------------------------|
| $R$ Resource            | <b>Control system resource</b><br>When creating the project using a template, the control system resource<br>is inserted below this icon.<br>When creating the project using the wizard, the control system resource<br>is inserted below this icon.                                                                                                    |
| <del>MI</del> PROFINET: | <b>PROFINET IO controller</b><br>Insert all PROFINET IO devices below this icon in the lower level.                                                                                                    |
| $\rightarrow$ INTERBUS: | <b>INTERBUS master</b><br>Below this icon, insert the INTERBUS devices that are directly connected<br>to the device that this icon refers to (local bus and remote bus).                                                                                                    |
| IL INLINE               | <b>Inline</b><br>Below this icon, insert the Inline terminals that are connected to the Inline<br>bus coupler (local bus).                                                                                                    |
|                         |                                                                                                    |
|                         | <b>PROFINET IO devices: Device proxy and modules</b><br>For PROFINET IO devices, the display is divided into the device proxy<br>(bus interface) and its modules.<br>The device proxy is indicated with " $@$ ".<br>The slot number is specified after the graphical representation of the<br>device proxy or modules (setting in context menu under "Edit Device<br>Representation"). |
|                         | The icons for the device proxy and modules are stored in the device<br>description file (e.g., FDCML, GSD). They may vary from manufacturer to<br>manufacturer.                                                                                                    |
|                         | <b>PROFINET IO devices from Phoenix Contact</b>                                                                                                    |
|                         | Example 1: FL SWITCH SMCS 8TX                                                                                                    |
| 特雷昂<br>мир              | Example 2: ILB PN 24 DI16 DIO16-2TX (not included in the starter kit)                                                                                                    |